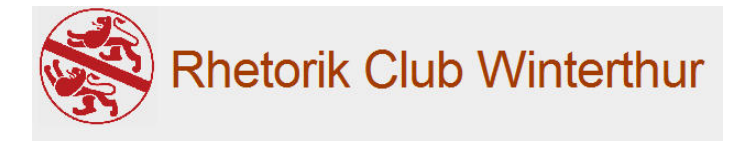

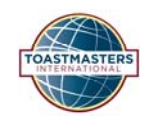

# **Anleitung für easy-speak**

## *Was ist EasySpeak ?*

EasySpeak ist das Internetportal, mit dem die Treffen des Rhetorik Club Winterthur übers Internet organisiert werden können. In EasySpeak kann sich jedes Mitglied für eine Rolle oder als Redner eintragen. Auch für den Moderator einer Veranstaltung ist EasySpeak eine Erleichterung: Die Agenda kann neu per Mausklick ausgedruckt werden. Ausserdem werden die Daten vergangener Treffen in EasySpeak gespeichert, sodass jeder seine Fortschritte sehen kann.

EasySpeak ist (derzeit) nur in englischer Sprache verfügbar. Als Starthilfe ist am Ende dieser Anleitung eine Übersetzung der wichtigsten Begriffe enthalten.

Zugang zu EasySpeak erhält man auf der Homepage des Rhetorik Club Winterthur(http://www.toastmasters.ch/rcw) über den Button "EasySpeak" in der rechten oberen Ecke.

## *Einstieg: Fordere Dein Passwort für EasySpeak an*

Alle Mitglieder des Rhetorik Club Winterthur sind bereits in EasySpeak erfasst. Vor der ersten Benutzung muss das Passwort angefordert werden.

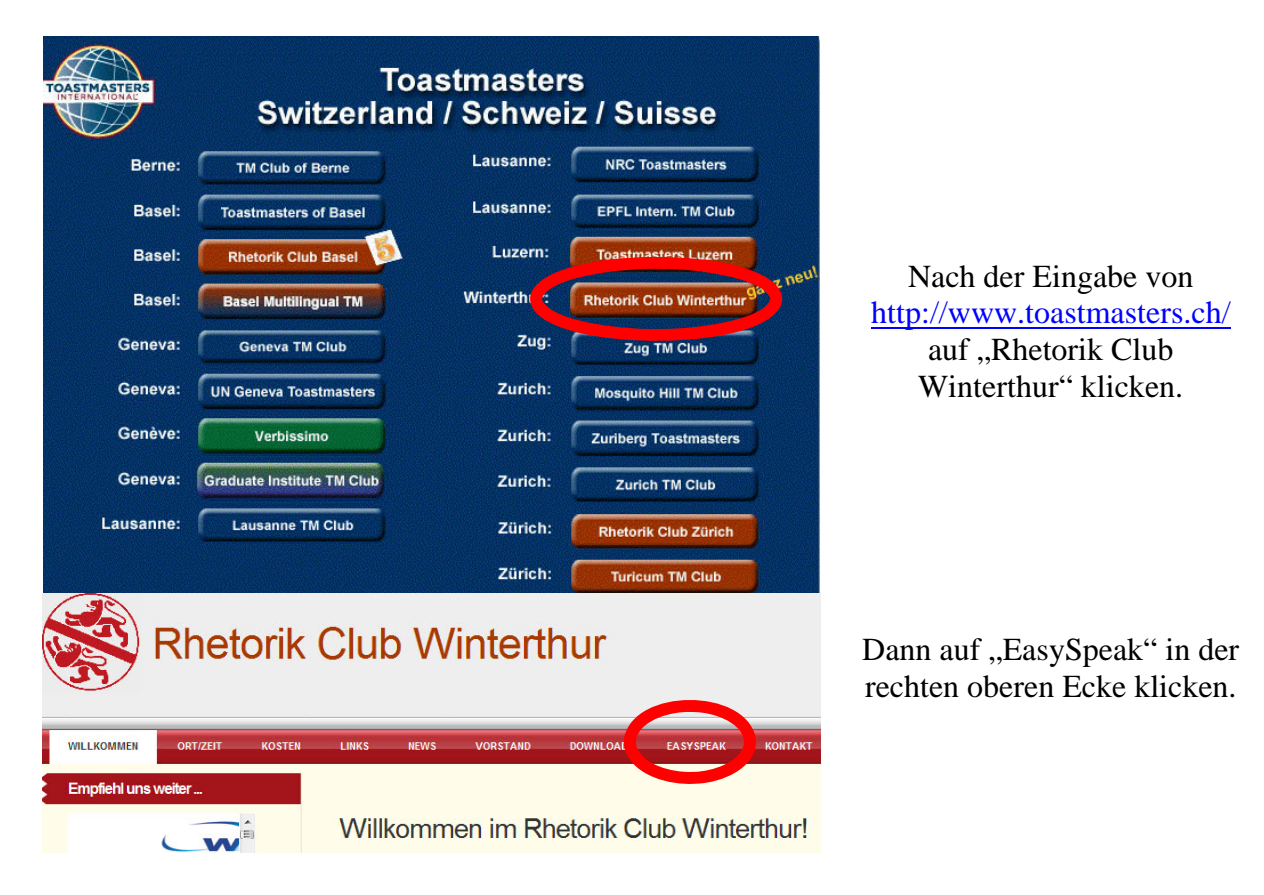

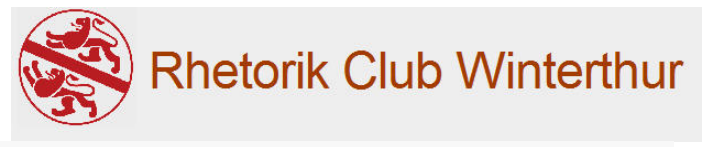

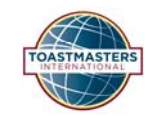

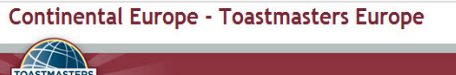

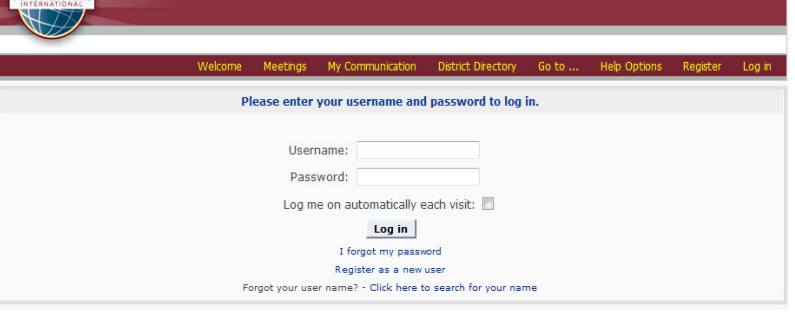

Der Benutzer wird auf die EasySpeak Plattform geführt, wo er oder sie sich einloggen kann, wenn der Benutzername und das Passwort schon bekannt sind.

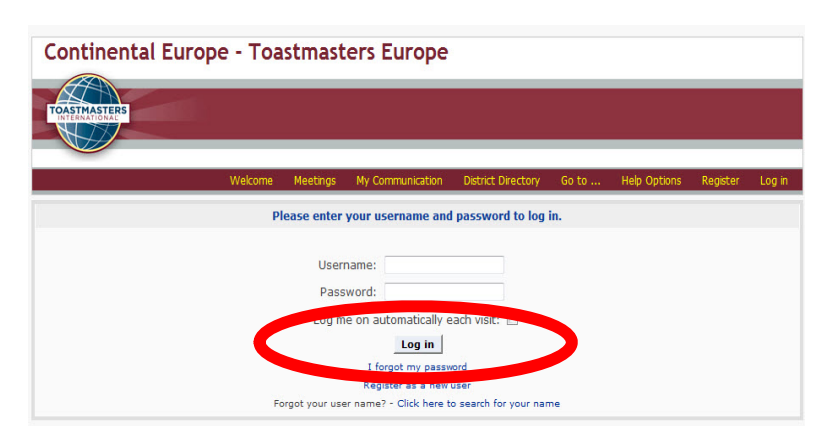

Falls das nicht der Fall ist oder das Passwort vergessen ging, einfach auf "**I forgot my password**" klicken. Danach wird von Easy Speak automatisch an deine E-Mail-Adresse mit deinen Login-Daten versandt.

#### **Continental Europe - Toastmasters Europe** Meetings My Communication **District Directory** Downloadable contest Send me a new password forms are available.<br>Link on our TI Informati Items marked with a are required unless stated otherwise page Username: \* Username: E-mail address: \* Submit Reset **Re** mher

Den eigenen Username (erhältst Du vom VP Mitgliedschaft oder VP Weiterbildung) und die eigene E-Mail-Adresse eingeben und "**Submit**" klicken.

EasySpeak sendet Dir nun per E-Mail das neue Passwort.

Du musst das Passwort aktvieren. Klicke auf den Link in der E-Mail.

Hello zeh

You are receiving this email because you have (or someone pretend password be sent for your account on the Toastmasters District 59 1 not request this email then please ignore it, if you keep receiving it

To use the new password you need to activate it. To do this click the

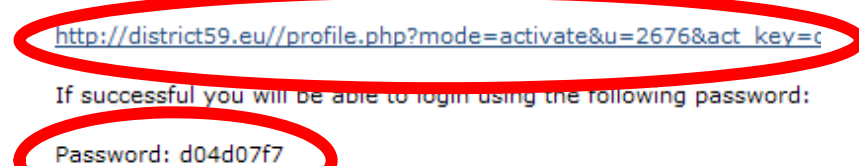

You can or course change this password yourself via the profile pagscreen once you have logged in). If you have any difficulties please

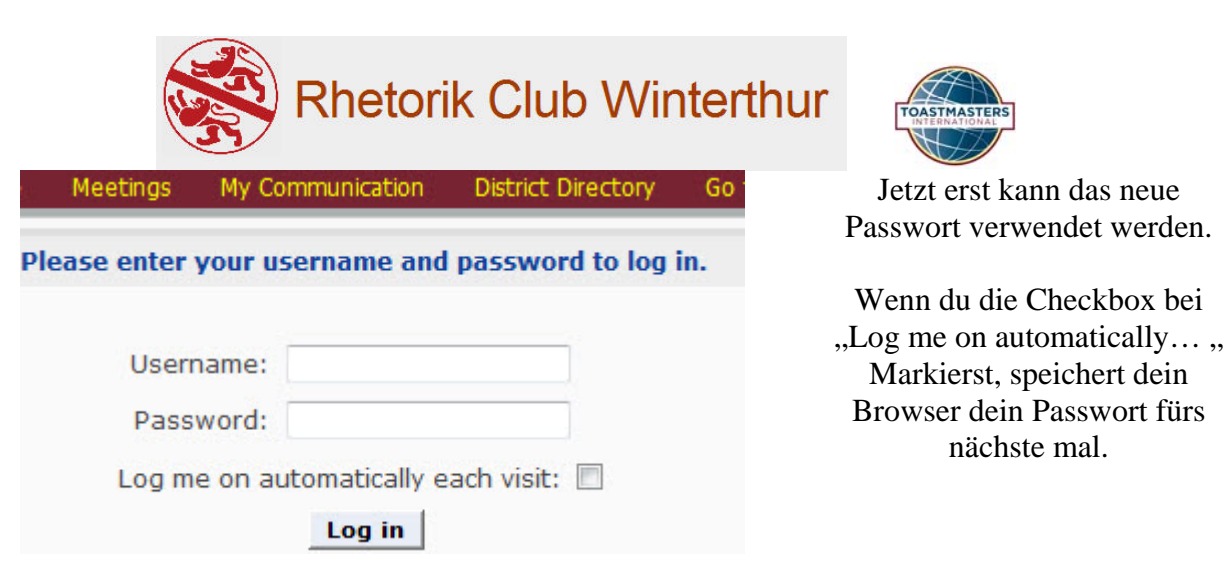

#### Der Benutzer gelangt danach auf die Einstiegsseite von EasySpeak:

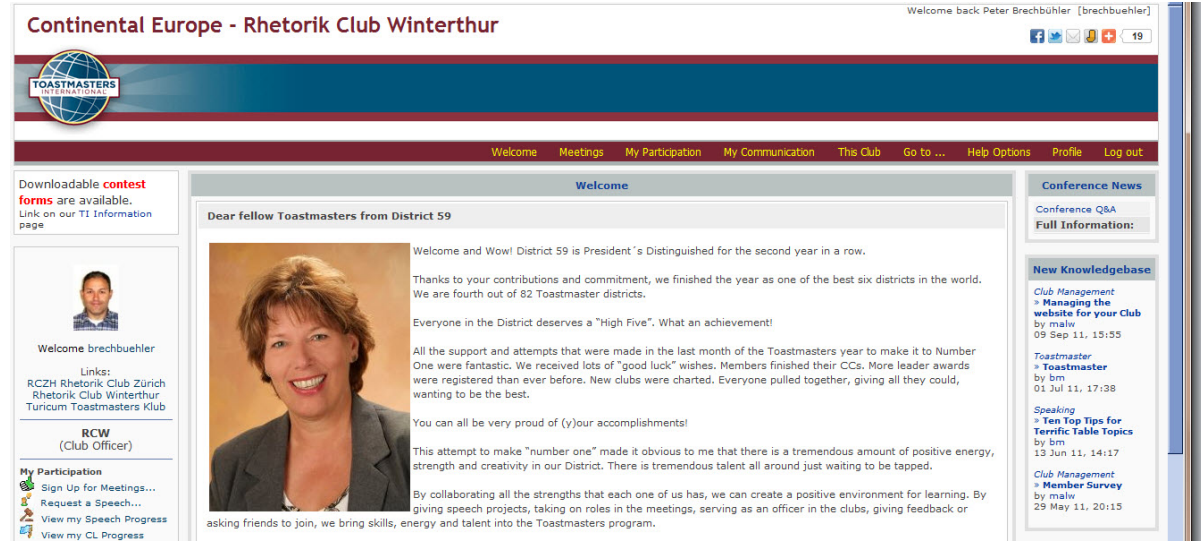

# *Kalender und Agenda*

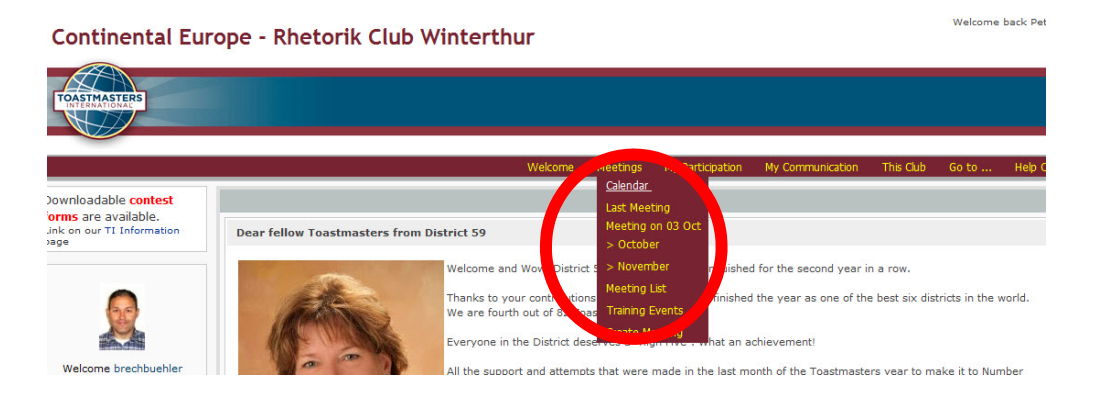

Nach dem Einloggen aus dem Menü "Meetings" das aktuelle Meeting anwählen.

Dadurch gelangt man auf die Agenda des nächsten Treffens.

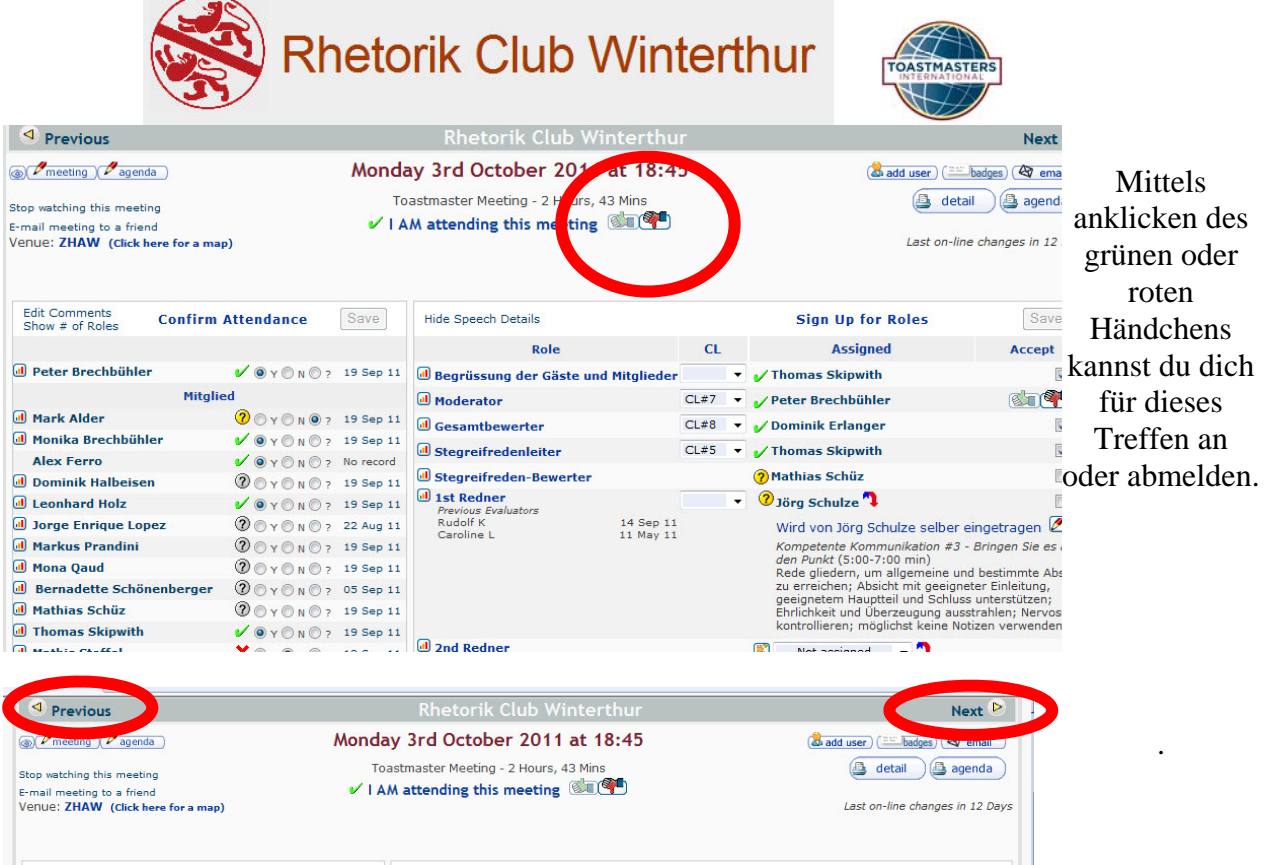

Mit den Funktionen "Next Meeting" und "Previous Meeting" kann durch alle Agendas hin- und hergeblättert werden. Dort kannst du dich wieder durchs anklicken der grünen oder roten Händchen für weitere Klubtreffen anmelden

#### *Bitte melde Deine An- oder Abwesenheiten frühzeitig!*

Du verschaffst dir so selber mehr Möglichkeiten zu üben und erleichterst damit dem Moderator des Abends und dem VP Weiterbildung die Planung unserer Clubabende.

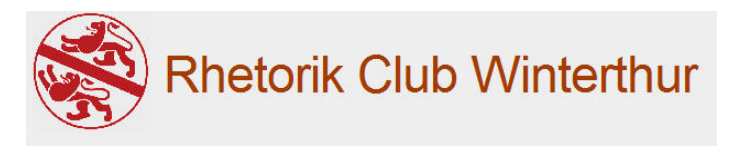

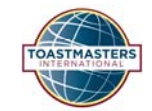

## *Für Mitglieder: Melde Dich frühzeitig für eine Rolle an*

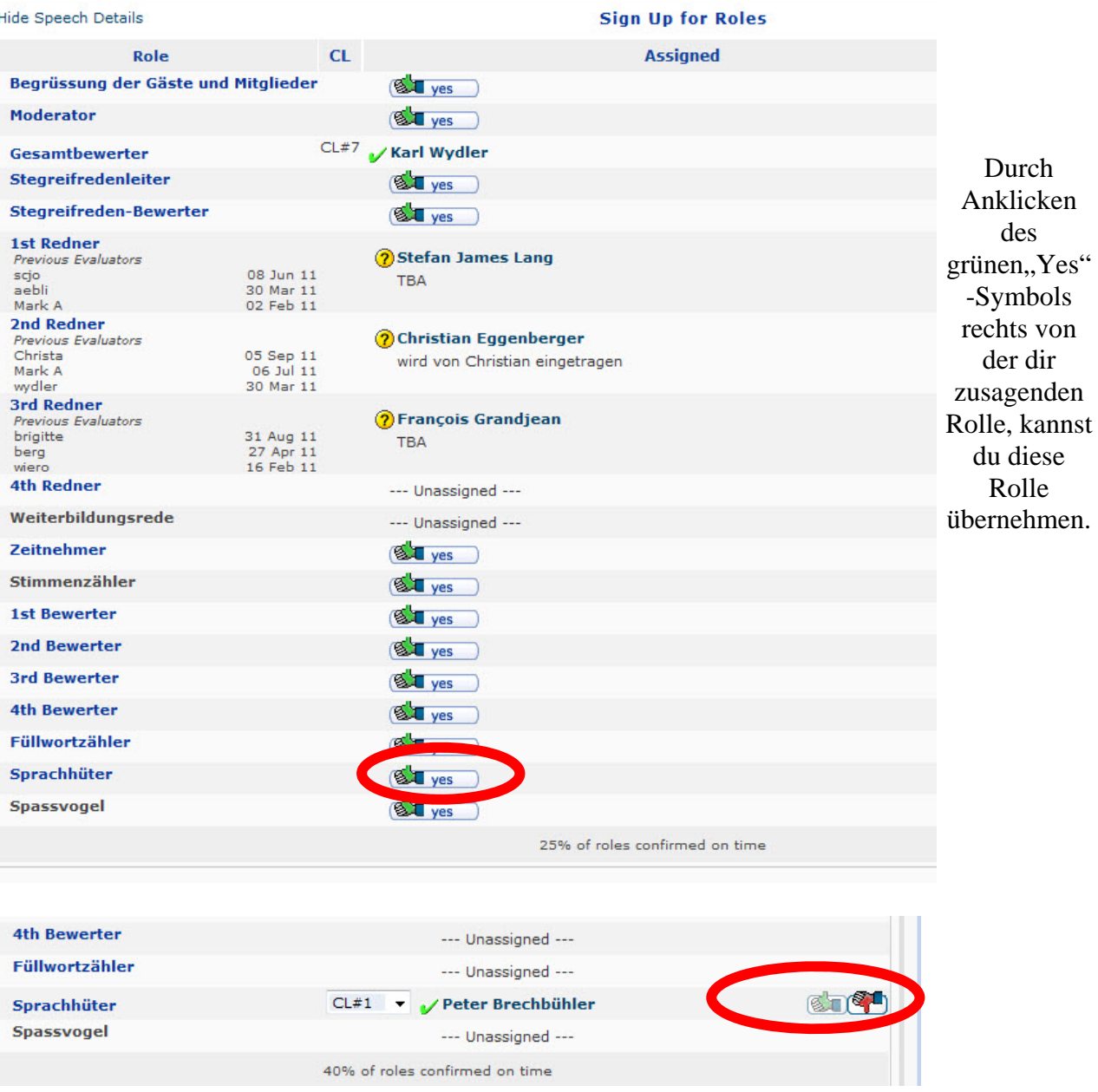

Danach ist links von Deinem Namen ein grüner Haken sichtbar. Der Moderator und VP Mitgliedschaft gehen damit von Deiner definitiven Teilnahme aus.

Durch Drücken von "No" kannst Du Deine Wahl rückgängig machen. Diese Option ist lediglich bis 24 Std. vor dem Treffen möglich! (Übrigens: Mit "No" geht das System davon aus, dass Du am Treffen gar nicht teilnehmen kannst. Falls doch, klicke den grünen Daumen bei einer anderen Rolle oder z.B. zuoberst - wie oben beschrieben.)

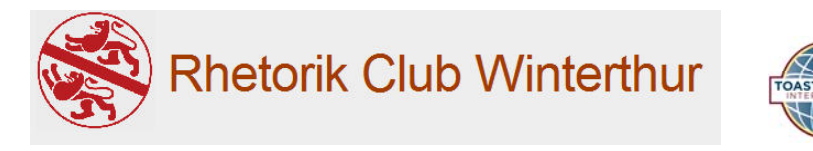

#### *Für Mitglieder: Melde Dich frühzeitig für eine Rede an*

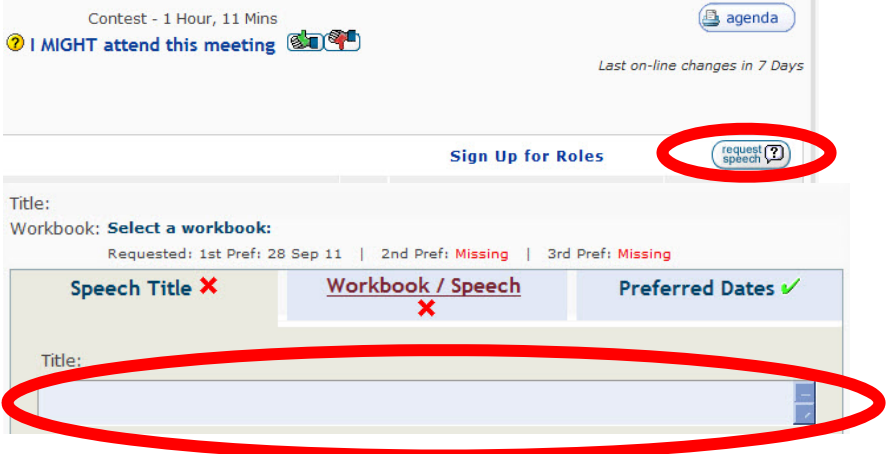

Durch Anklicken des "request speech"- Symbols kannst Du Dich für eine Rede anmelden. Im neuen Fenster kannst Du den Titel deiner Rede eingeben sowie das Redeprojekt auswählen, welches Du bearbeiten willst.

#### Die ersten 10 Reden stammen immer aus dem Handbuch Kompetente Kommunikation, German.

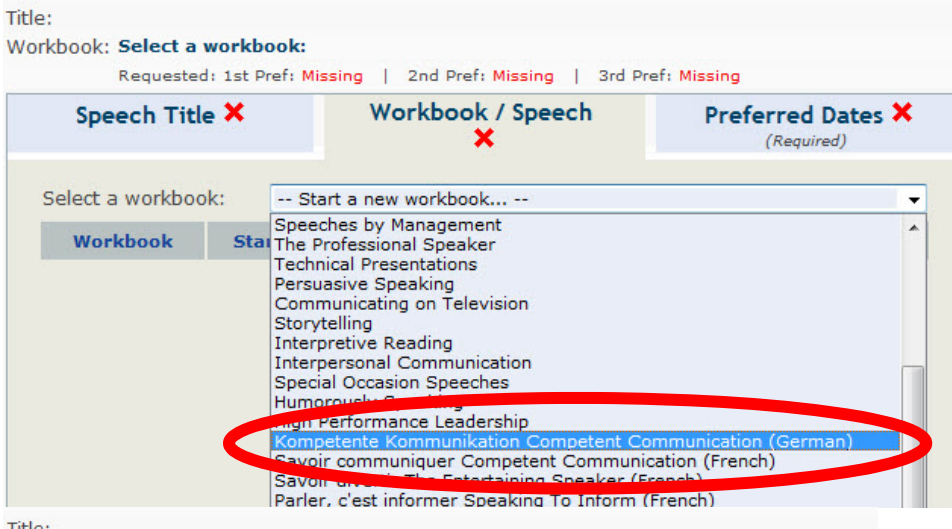

"Workbook/Speech" und wähle das Handbuch "Kompetente Kommunikation" aus. (Dies ist nur beim ersten Mal nötig. Danach erinnert sich das System an Deine Auswahl.)

Klicke auf

Nun wähle Dein Redeprojekt durch anklicken der runden Checkbox aus. (Bitte Rede Reihenfolge aus dem Handbuch einhalten).

Title:

**Workbook: Kompetente Kommunikation** 

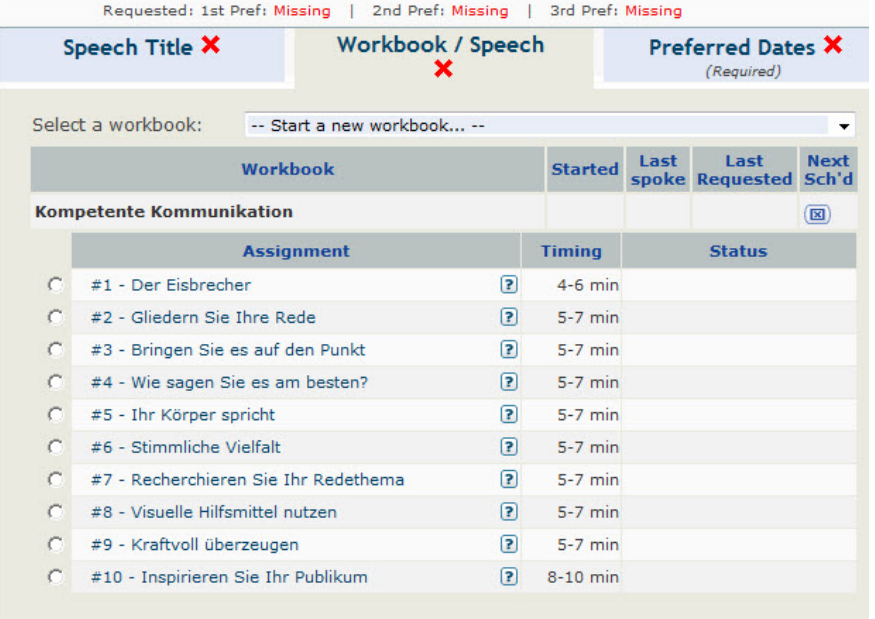

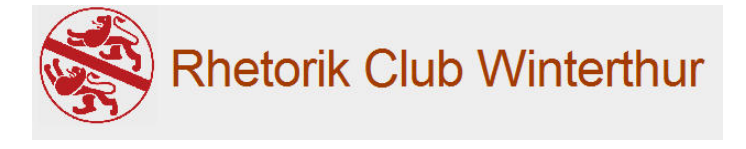

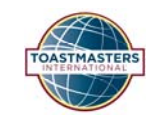

Title:

Workbook: Kompetente Kommunikation #1 - Der Eisbrecher

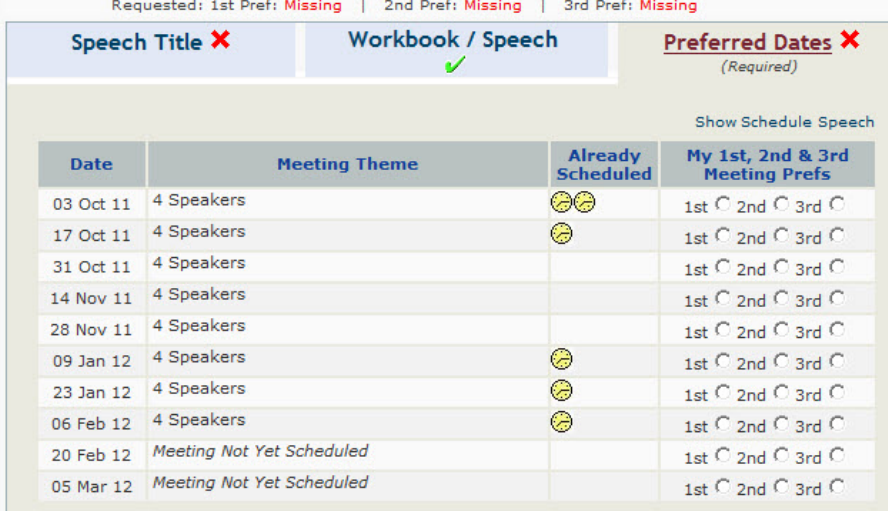

Übrigens: Je früher Du eine Rede anmeldest, desto eher kriegst Du Deinen Platz!

Wähle einen der Termine aus, ab dem du bereit wärst deine Rede zu halten.

Der VP Weiterbildung wird (und muss) Dich für einen Termin bestätigen.

Falls es nicht mehr Anfragen für eine Rede als Plätze an diesem Abend gibt, wirst Du Deinen Wunschtermin vom VP Weiterbildung erhalten.

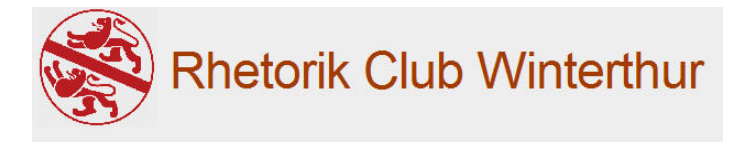

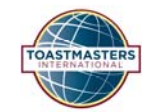

## *Für Mitglieder: Sende Nachrichten an andere Mitglieder*

EasySpeak bietet auch die Möglichkeit anderen Mitgliedern eine Nachricht zu senden. Dadurch kann sich beispielsweise ein Bewerter frühzeitig mit dem Redner absprechen. Ausserdem muss für das Versenden von Nachrichten über easy-speak, die email-Adresse des Empfängers dem Sender nicht bekanntgegeben werden.

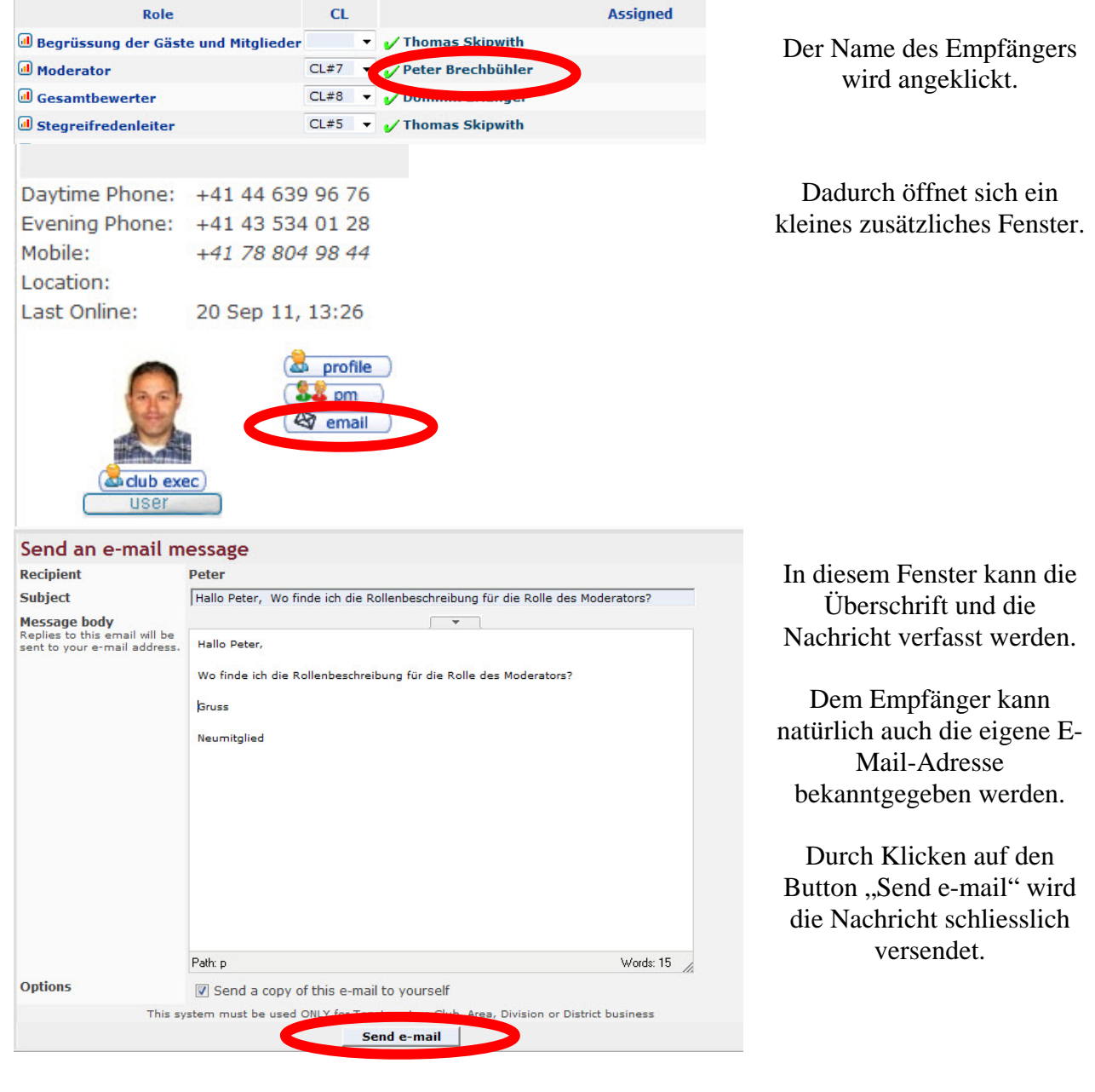

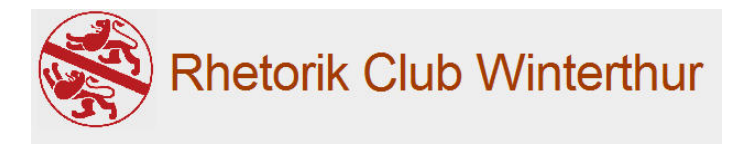

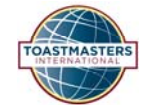

#### *Für Moderatoren: Drucke die Abendagenda aus*

Als Moderator bist Du dafür verantwortlich, dass während des Treffens eine ausreichende Anzahl Kopien der Agenda aufliegen (ca. 25 Stück, je nach Teilnehmerzahl. Genügend Kopien mitnehmen!)

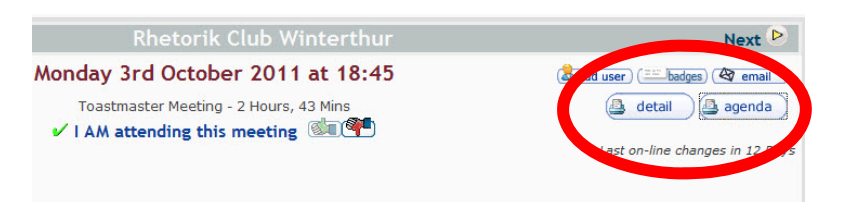

Um die Agenda auszudrucken, klickst Du den print Button "agenda".

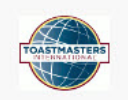

**Rhetorik Club Winterthur** District 59, Division E. Area 4, Club Number 1833930

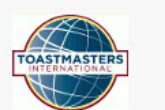

Toastmaster Meeting: Monday 3rd October 2011 Starting at: 18:45 Venue: ZHAW

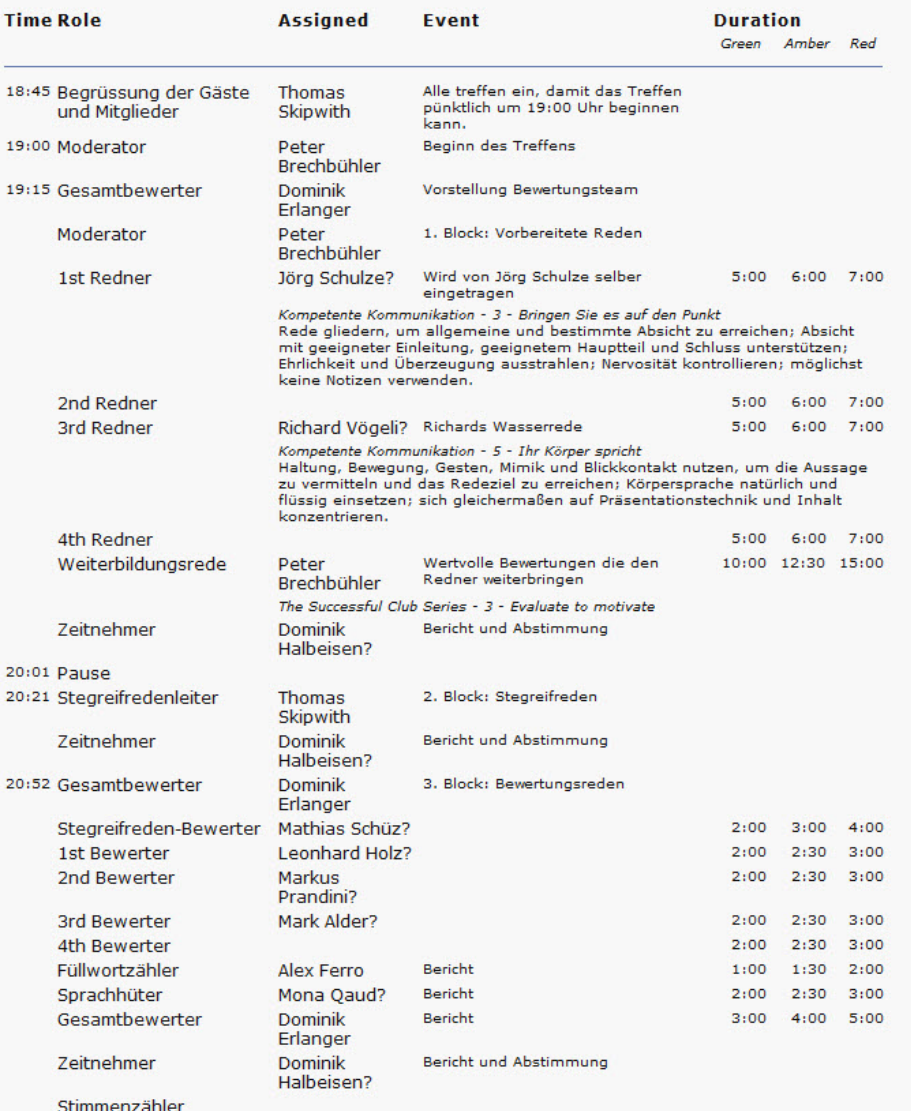

Nun wird in der Druckansicht die Agenda angezeigt.

Damit hast Du Möglichkeit, die Agenda auf Vollständigkeit und Fehler zu prüfen.

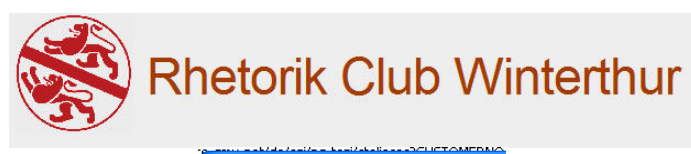

File Edit

New Tab

Open...

Save As...

Close Tab

Print

Send

Import and Export... Properties Work Offline

Œ

New Window

C Toastmasters District 59 :: View ago  $\left\langle \bigoplus\right\rangle$   $\left\langle \bigoplus\right\rangle$  http://district59.eu/viewage

Edit with Microsoft Office Word

View Favorites Tools Help

 $C$ brl $+T$ 

 $CrH+M$  $Ctrl + O$ 

 $Cerl + S$ 

 $CrH+W$ 

 $hrl + p$ 

í.

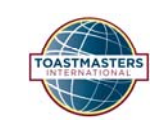

Die Agenda kann mit Hilfe des Webbrowsers ausgedruckt werden ("File/Print..." oder "Datei/Drucken...").

Wähle den Drucker, auf dem die Agenda gedruckt werden soll.

Bitte die Agenda in ausreichender Zahl kopieren (je nach Anzahl der Gäste zwischen 20 – 30 Kopien).

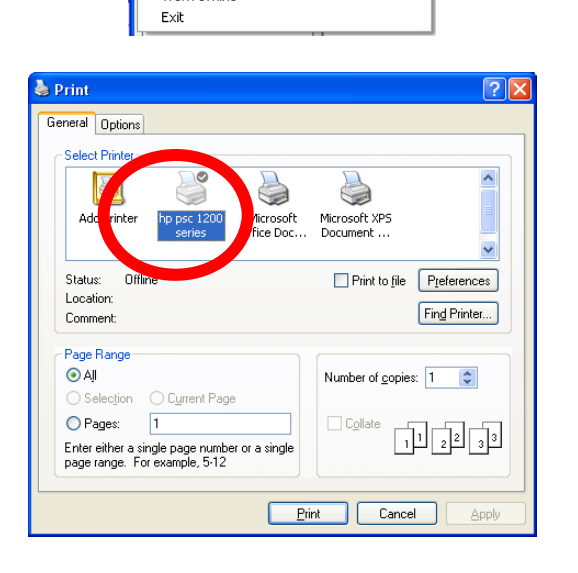

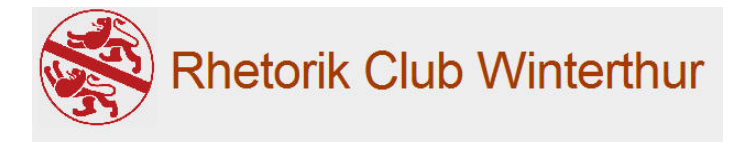

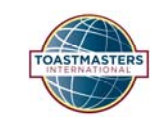

# *Übersetzung der wichtigsten englischen Begriffe*

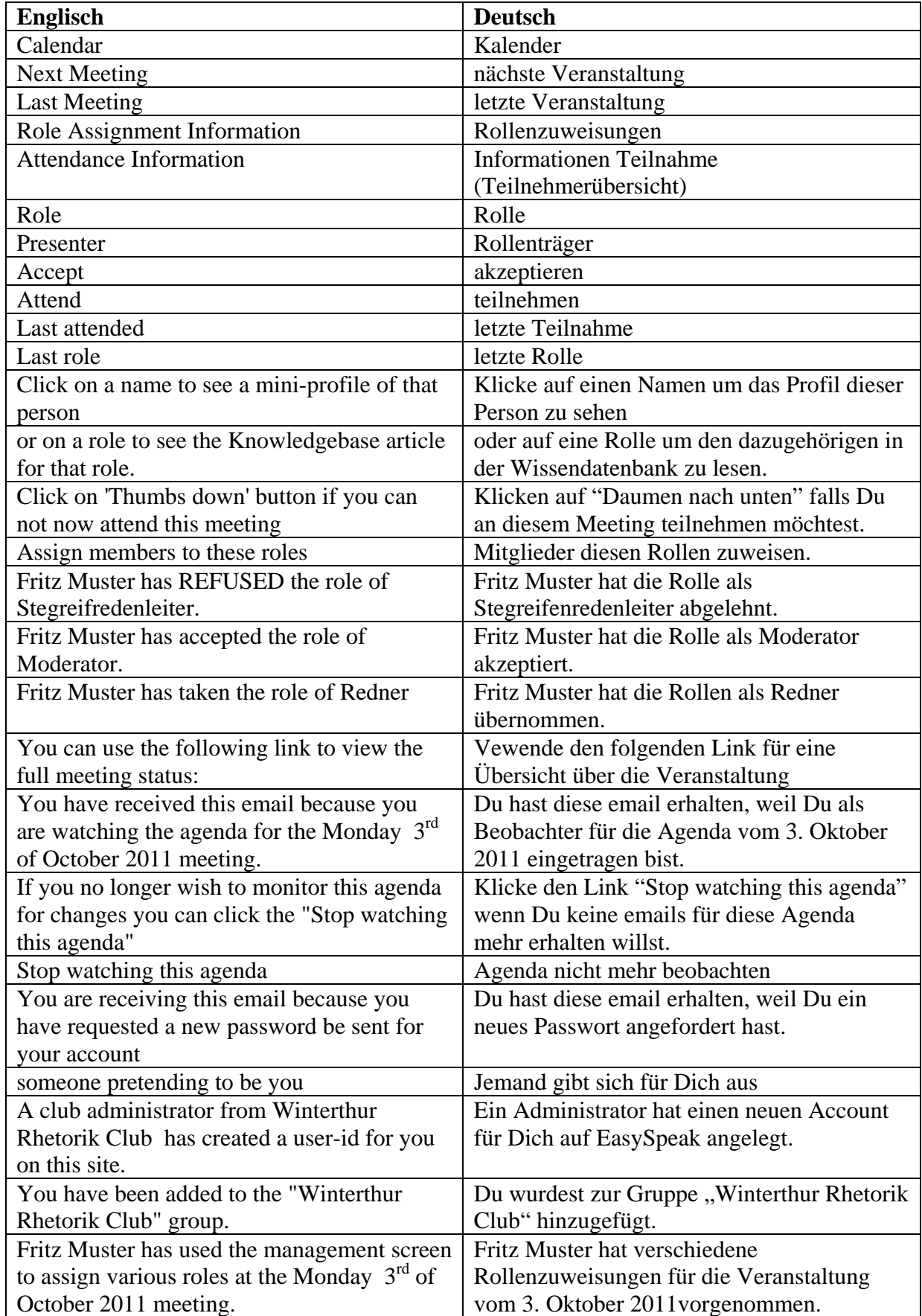